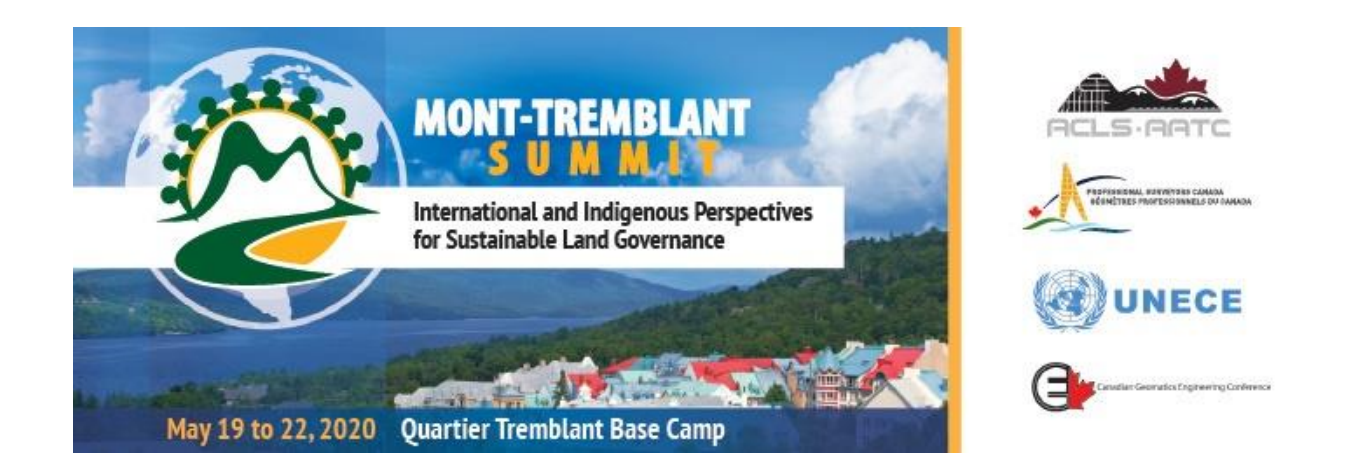

## **NSC 2020 Registration Guide**

- 1. If registering as a member, select member type, or **None of the above** for non-members.
- 2. Select **Yes or No** if adding an accompanying person.
- 3. Click on **Show Available Event**

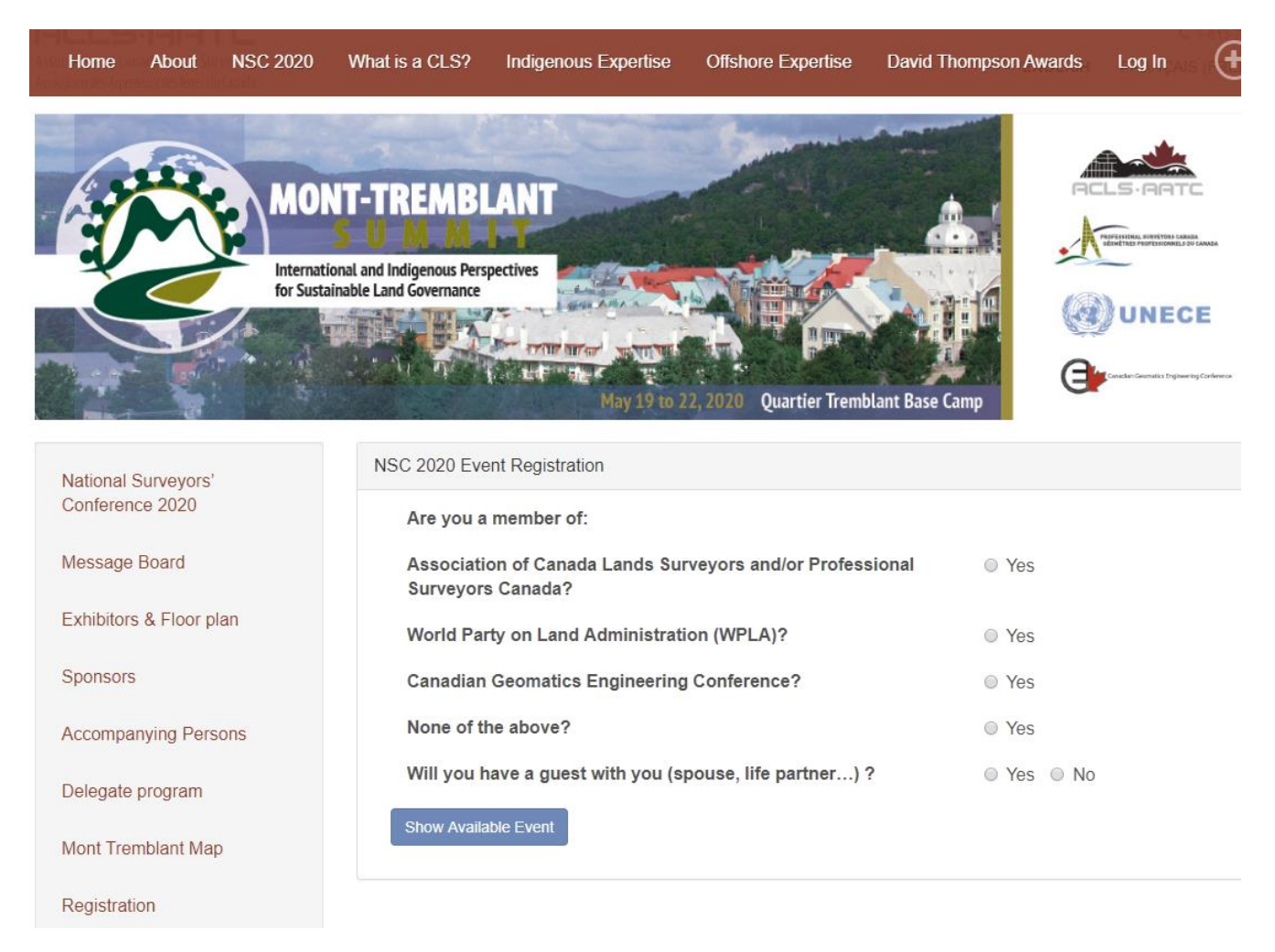

### **Registration Types**

#### **Full Registration**

INCLUDES:

- access to all sessions (May  $19 22$ )
- Lunch x 4 (May  $19 22$ )
- May 19 Icebreaker
- May 21 Gala Dinner
- May 22 Business Meeting

### **Retired & Student Member Registrations**: INCLUDES:

- access to all sessions (May  $19-21$ )
- Lunch x 3 (May  $19 21$ )

**One-day Registrations** include the one-day session and one lunch of that day.

**Attending ACLS/PSC Business Meeting Only** will give you access to the Business Meeting on Friday, May 22 only. It does not include lunch. You may add on the **May 22 Lunch** for \$30.00 if you wish.

Once you have selected the registration type, please review your selection and page

before clicking on **Confirm**.

- If there is a conflict between the selections you have chosen, you will see this symbol. O
- If you have chosen the Full Registration, there is no need to add anything else from the Event List as they are already included. (*except for accompanying persons events –which you will add on the next page should you have an accompanying person*)

# NSC 2020 Event Registration - Delegate

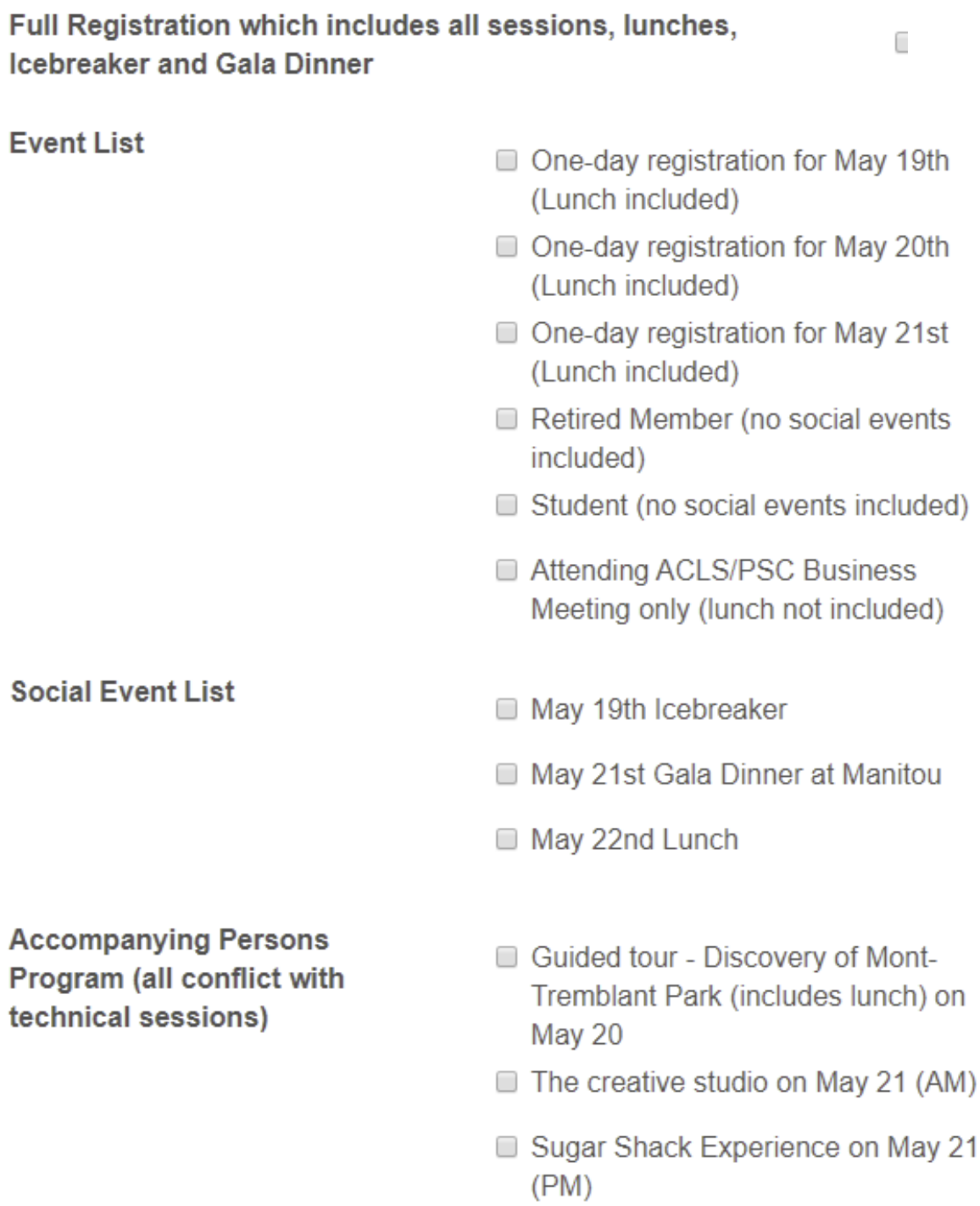

Culture And Chocolate on May 22

#### **Accompanying Persons Selections**

- Select the activities your accompanying person would like to attend,
- If there is a conflict of time between the activities you have chosen, you will see this
- symbol **O**

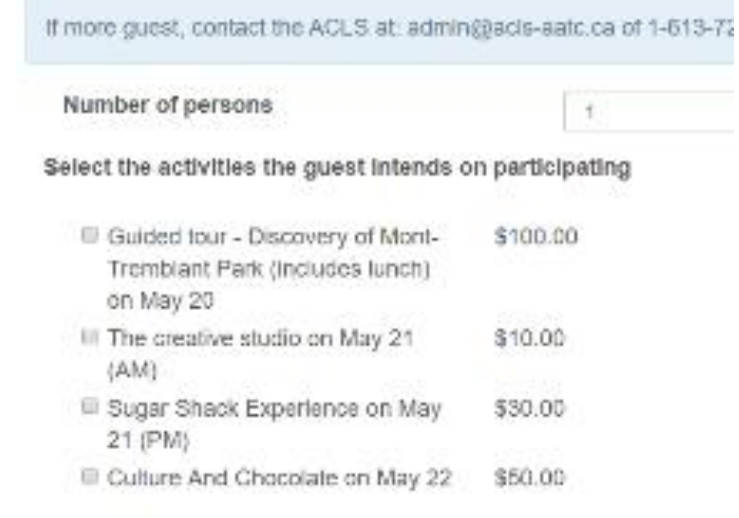

Select the social activities the guest intends on participating

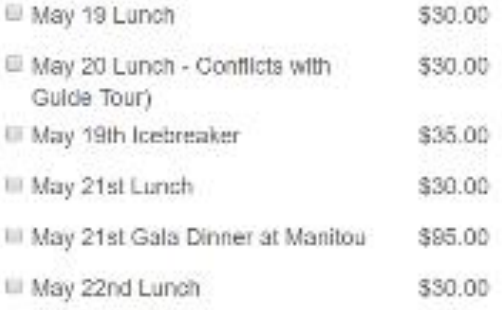

Once you have selected your activities, please review your selection and page

before clicking on **Confirm**.

You will now complete the Registration Checkout by entering any necessary information.

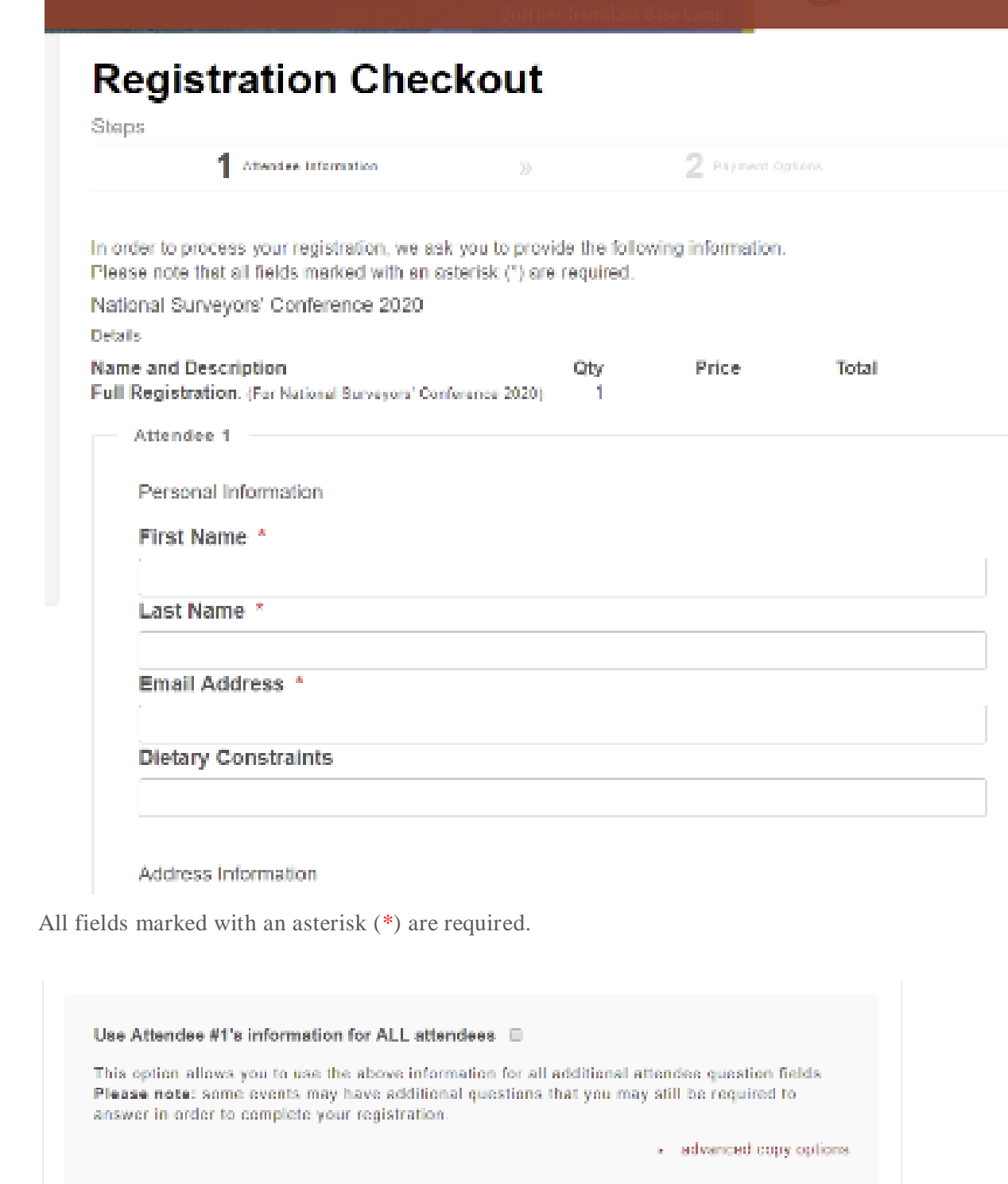

Use the above option to copy the Registrants information into the remaining fields. If the remaining fields are that of your accompanying person, you will need to enter their information accordingly into each event/activity.

Once you have reviewed your information, click on **Proceed to Payment Options**

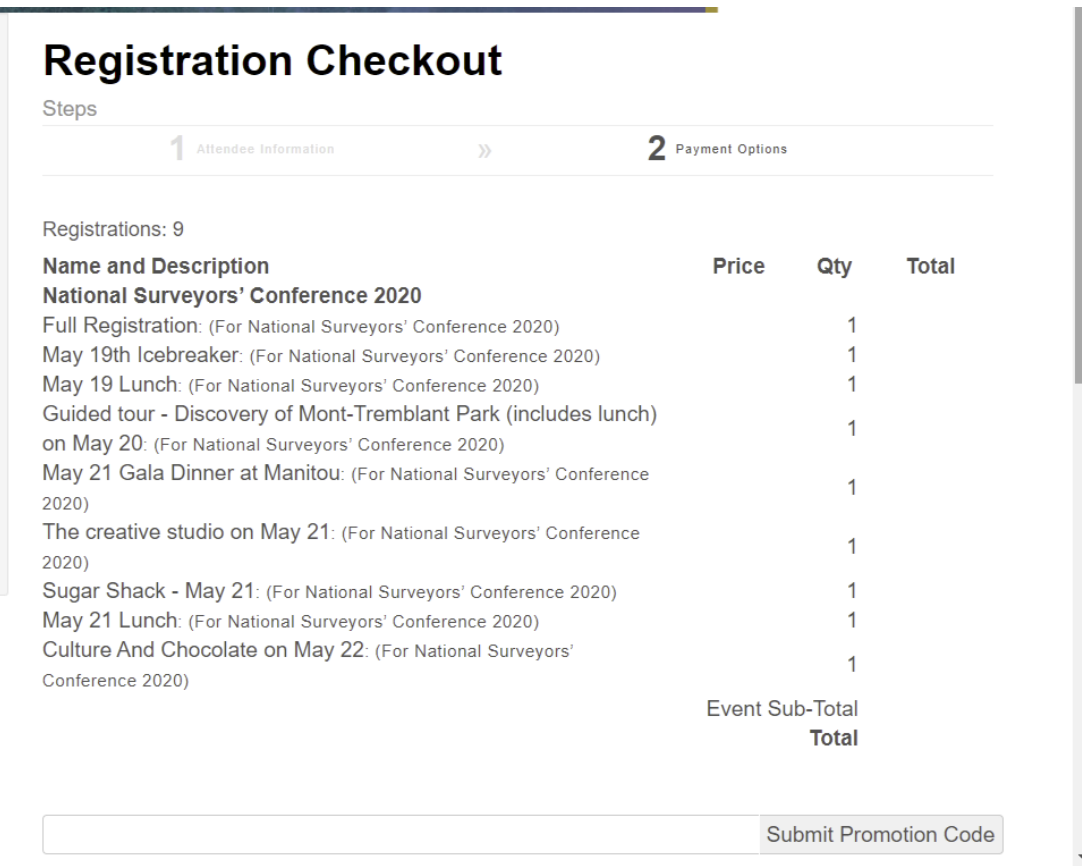

Once you have reviewed your registrations, you will proceed to the method of payment. To send a cheque, please select the Invoice option and send your invoice along with your payment to the ACLS, or to pay by credit card, please click on the PayPal option.

• You do not need to have a PayPal account in order to use this option.

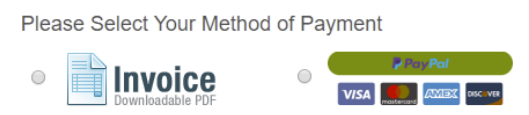

Proceed to Finalize Registration

 $4:21$  PM